**Library of Labs Lecturer's Guide** 

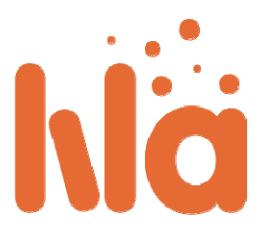

## **LiLa Portal ‐ Leitfaden für Dozierende**

Meist werden Dozierende die Lerninhalte ihrer Studierenden festlegen und aus der großen Auswahl von LiLa‐Experimenten diejenigen auswählen, die in Kursen und Selbststudium verwendet werden sollen. Wenn diese Experimente auf realen Geräten beruhen, müssen die Geräte den Studierenden verfügbar gemacht, das heisst, sie müssen **reserviert** werden.

Eine **Reservierung** erfordert persönlichen Kontakt zwischen dem Dozenten und dem Anbieter des Experiments (meist auch dem Urheber), um einen Buchungscode zu erhalten. Dieser Buchungscode gilt für eine unbegrenzte Anzahl studentischer Buchungen während eines festgelegten Zeitraums. Der Reservierungs‐Zeitraum kann vom Dozenten nach Belieben in kleinere Zeitabschnitte unterteilt werden, die von den Studierenden einzeln gebucht werden können. Im einfachsten Fall wird der gesamte vom Anbieter zur Verfügung gestellte Zeitraum durch eine einzige große Gruppe von Studierenden genutzt, komplexere Aufteilungen sind aber möglich. So könnte in zwei Kurse dasselbe Experiment benötigt werden; in diesem Fall würde der gewährte Zeitraum in zwei Abschnitte für die jeweiligen Studentengruppen unterteilt werden. Dadurch wird sichergestellt, dass die Gruppen nicht gleichzeitig auf dasselbe Experiment zugreifen können.

Normalerweise wird es am sinnvollsten sein, ein Experiment innerhalb des Learning Management Systems (LMS) der eigenen Institution anzubieten, zusammen mit dem übrigen von Ihnen angeboten Lehrmaterial (Skripte, Aufgaben, etc.). Dafür ist es notwendig, das Experiment vom LiLa‐Portal **herunterzuladen** und es ins das LMS Ihrer Hochschule hochzuladen. Wenn Ihre Hochschule nicht über ein LMS verfügt, können Sie Ihre Studierenden selbstverständlich auch direkt an das LiLa‐Portal verweisen.

- Am Portal anmelden
- Experimente finden
- Experimente reservieren und Buchungsabschnitte für Studierende generieren
- Experimente herunterladen

## **Am Portal anmelden**

Zuerst müssen Sie sich am LiLa‐Portal anmelden:

- Rufen Sie mit Ihrem Web-Browser die Library of Labs-Homepage auf.
- Klicken Sie auf den Anmelde‐Button im oben rechts auf der Startseite:

 Sie werden nun an eine Auswahlseite weitergeleitet: LiLa arbeitet mit dem verteilten Shibboleth‐Authentifizierungssystem, so dass Sie hier Ihre Heimatinstitution auswählen müssen. Wenn Ihre Heimatinstitution nicht aufgelistet ist, wählen Sie bitte "LiLa IDP" und kontaktieren Sie Ihren LiLa‐Ansprechpartner, damit er Ihnen ein Zugangskonto auf unserem System anlegt ‐ oder dafür sorgt, dass Ihre Institution in der Liste erscheint.

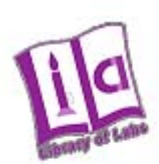

# **Select your Home Organisation**

In order to access a service on host 'www.library-of-labs.org' you must authenticate yourself.

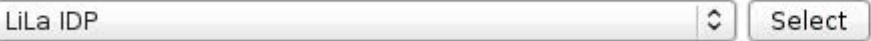

 $\Box$  Remember selection for this web browser session.

Melden Sie sich mit Ihrem Benutzernamen und Passwort an.

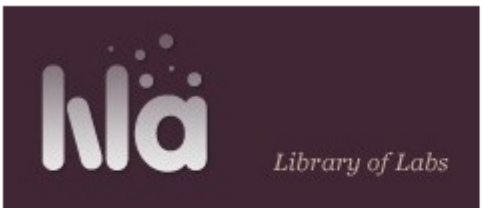

# Shibboleth Identity Provider Login

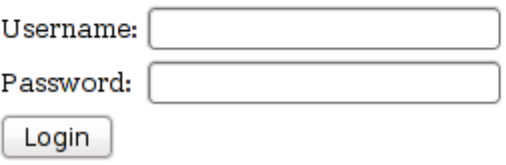

### **Nach Experimenten suchen**

 Nach der Anmeldung können Sie durch die vorhandenen Materialien blättern oder gezielt nach geeigneten Experimenten suchen. Sie erreichen die durchsuchbare Datenbank, indem Sie auf den "**Explore**"‐Button auf der Startseite klicken.

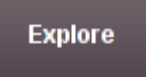

 Geben Sie nun Suchkriterien für die benötigten Experimente ein. Die wissenschaftliche Disziplin des Experiments wird in den Auswahlboxen unter "Content Type" in der linken Randspalte angegeben. Durch Eingabe eines Titelstichworts oder eines Schlagworts im Suchfeld rechts wird die Suche gestartet, eine Ergebnisliste mit allen passenden Experimenten wird angezeigt:

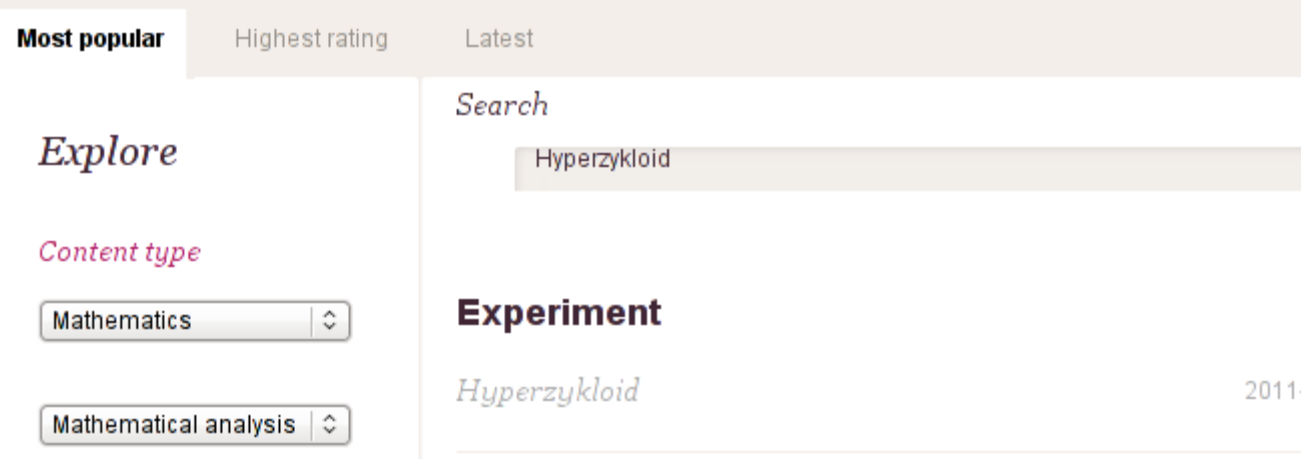

 Klicken Sie auf ein Experiment in der Ergebnisliste, um detailliertere Informationen zu erhalten. In unserem Beispiel war die Suche bereits so spezifisch, dass nur ein einziges Experiment gefunden wurde, die Liste wird meist deutlich länger sein. Die folgenden Informationen erscheinen:

# **Experiment**

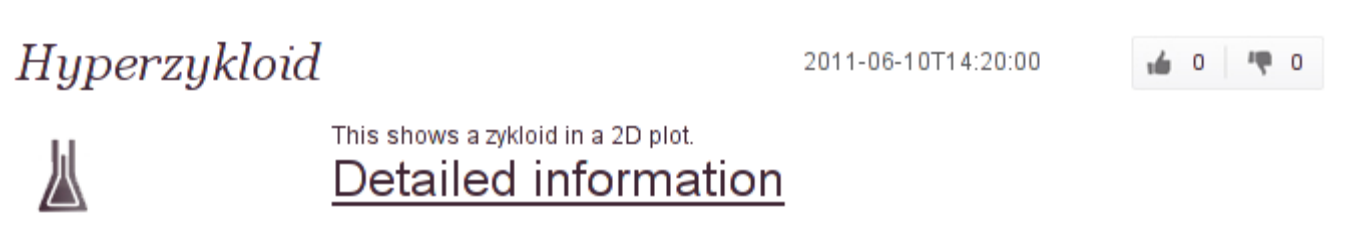

 Noch ausführlichere Informationen sowie den Zugang zum Experiment selbst und die Möglichkeit, es zu buchen, erreichen Sie durch einen Klick auf den Link "Detaillierte Informationen" auf dieser Seite. Danach öffnet sich die folgende Ansicht:

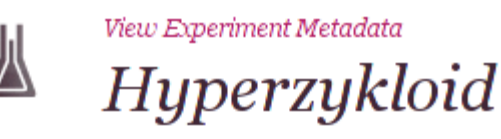

Mathematics (Mathematical analysis)

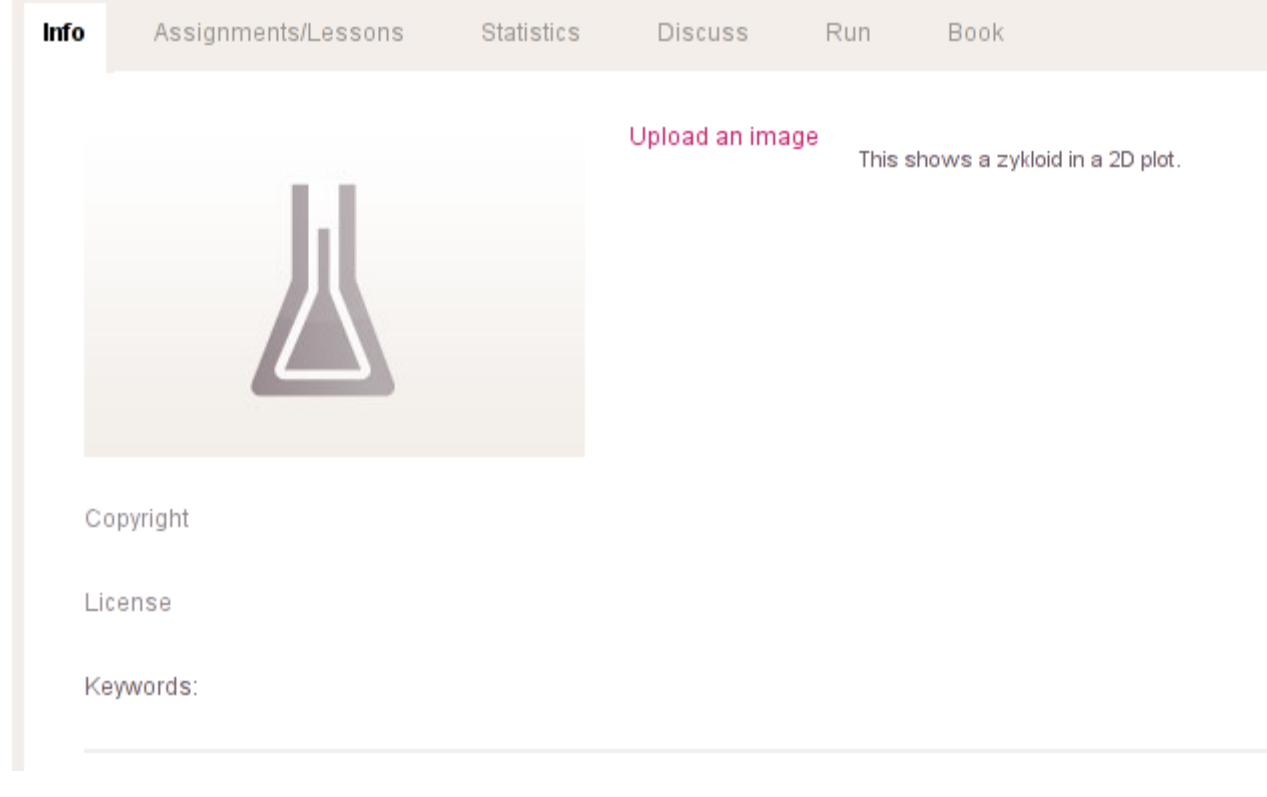

 Je nach Experiment können Sie es nun direkt ausführen ‐ falls keine Buchung notwendig ist und das Experiment nur die Ressourcen Ihres eigenen Computers verwendet ‐ , oder Sie benötigen eine gültige Reservierung. Wie Sie sie erhalten, erfahren Sie im folgenden Abschnitt.

## **Experimente reservieren und Buchungsabschnitte für Studierende generieren**

Während virtuelle Experimente jederzeit für alle verwendbar sind, benötigen ferngesteuerte Experimente eine Buchung, weil die dazugehörigen Geräte zwischen mehreren, möglicherweise sogar Hunderten von Benutzern geteilt werden müssen. Dieser Prozess wird **Reservierung** oder **Buchung** genannt und erfordert zwei Schritte von Ihnen als Dozenten:

- Zunächst muss ihnen ein Zeitraum zugeteilt werden, während dessen Sie den Geräteaufbau ("Rig") des Anbieters nutzen dürfen. Nur der Anbieter selbst kann Ihnen einen Zeitraum zuteilen, und Sie oder ihre Institution müssen den Anbieter deswegen direkt kontaktieren. Als Ergebnis dieses Schrittes teilt Ihnen der Anbieter des Experimentes einen Dozenten‐ Buchungscode mit. Beachten Sie, dass der Buchungscode strenggenommen nicht für das Experiment selbst gilt, sondern für jedes Experiment, welches auf demselben Geräteaufbau basiert. Das heisst, Sie buchen ein "Rig" und nicht das Experiment oder eine Software.
- In einem zweiten Schritt können Sie den vom Anbieter zugeteilten Zeitraum in kleinere Zeitabschnitte unterteilen, die Sie an die Studierenden weitergeben können.
	- o Im einfachsten Fall wird der gesamte Zeitraum, der für das entsprechende Rig zugeteilt wurde, an eine einzige Gruppe von Studierenden weitergegeben, die innerhalb des Zeitraums buchen können.
- o Geben Sie mehrer Kurse, oder koordinieren Sie die Lehraktivitäten an Ihrer Institution, dann können Sie etwas differenzierter vorgehen und den Zeitraum in mehrere Abschnitte aufteilen, etwa einen für jeden Kurs oder für jede Gruppe von Studierenden. Wenn Sie etwa zwei Physikkurse geben, einen am Dienstags, einen Donnerstags, werden Sie vermutlich zwei Buchungsabschnitte für die beiden Gruppen erstellen.
- Jeder Studierendengruppe wird ein (neuer und sekundärer) **Studenten‐Buchungscode** zugewiesen. Dieser Buchungscode ist ein anderer als der vom Anbieter zugewiesene Dozierenden‐Buchungscode und kann nicht weiter aufgeteilt werden. Obwohl Dozierenden‐ und Studenten‐Buchungscode theoretisch gleich sein können, sollten Sie dies vermeiden, es sei denn, die Studierenden sollen den Buchungszeitraum selbst aufteilen können.
- Teilen Sie den Studierenden die Buchungscodes mit, etwa durch einen Tafelanschrieb, eine Mitteilung innerhalb des LMS Ihrer Institution oder auf eine andere geeignete Weise.
- Nun können Studierende einen Zeitabschnitt für das Experiment buchen, aber nur innerhalb der Periode, für die der Buchungscode generiert wurde.

## **Experimente herunterladen**

Der letzte Schritt ist der einfachste: das Herunterladen von Experimenten. Obwohl Sie die Studenten prinzipiell auch direkt an das LiLa‐Portal verweisen können, ist das meist keine gute Idee, denn es trennt die Lehrmaterialien, die Sie zur Verfügung stellen, vom Experiment selbst. Es ist für die Studierenden deutlich nachvollziehbarer, das Experiment zusammen mit den Lehrmaterialien im Learning Management System (LMS) Ihrer Hochschule zu verwenden, es sei denn, Ihre Institution bietet kein LMS an. Typische Vertreter eines LMS sind Blackboard, llias or moodle oder andere SCORM‐kompatible Lernplattformen; diese werden alle von LiLa unterstützt. Buchung und Zugangskontrolle zu den Experimenten wird automatisch von LiLa übernommen, die Nutzung der Experimente wird so deutlich vereinfacht.

Die folgenden Schritte sind notwendig, um ein Experiment herunterzuladen und über das LMS zu nutzen:

- Rufen Sie im LiLa‐Portal das benötigte Experiment auf. Dafür gehen Sie so vor wie oben.
- Klicken Sie auf der Seite "**Detaillierte Informationen**" des Experiments auf den Button **Experiment herunterladen**:

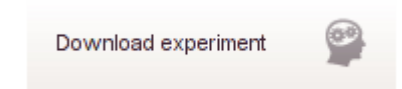

- Sie erhalten eine ZIP‐Datei, die das Experiment enthält. Es ist nicht notwendig, dieses ZIP‐ Archiv zu öffnen oder zu dekomprimieren; es ist ein vollständiges SCORM‐Lernobjekt, das so wie es ist in ihrem LMS genutzt werden kann.
- Die nächsten Schritte, vor allem der Upload in Ihre Lernplattform, hängt vom jeweils verwendeten LMS ab, daher kann hier keine generelle Anleitung gegeben werden. Im Beispiel laden wir das SCORM‐Objekt in die Lernplattform ILIAS hoch:
	- o Rufen Sie zunächst den gewünschten Kurs auf und klicken Sie auf den Button "Neues Objekt hinzufügen". Wählen Sie aus dem Menü den Typ "Lernmodul SCORM/AICC" aus.
	- o Sie werden auf die Upload‐Seite von ILIAS weitergeleitet. Klicken Sie auf den "**Durchsuchen**"‐(oder "Datei auswählen"‐) Button, und wählen Sie auf Ihrem Computer die SCORM‐Datei aus, die Sie gerade vom LiLa‐Portal heruntergeladen haben. Klicken Sie auf "**Importieren**".

o Die nächste ILIAS‐Seite erlaubt es bereits, das Experiment anzuzeigen und zu testen. Seien Sie nicht beunruhigt, wenn Sie statt des Experiments die Aufforderung angezeigt bekommen, einen Buchungscode einzugeben ‐ dies ist normal für alle Experimente, die eine Buchung erfordern:

You have still not booked the experiment. To book the experiment you need a reservation code from you reservation code, please enter it here.

Submit Query

Dies ist dieselbe Seite, die Ihre Studierenden sehen werden. LiLa sorgt für diese Anzeige, um den zugang zu einem Experiment zu kontrollieren, das nicht gebucht wurde. Wenn Sie bereits Buchungscodes für die Studierenden generiert haben, können Sie hier einen der Codes eingeben, um Zeit mit dem Experiment zu reservieren. Beachten Sie bitte, dass es nicht möglich ist, das Experiment außerhalb der gebuchten Zeit zu verwenden.